**WebSphere**® Commerce Developer Commerce – Express Developer

**Version 6.0.0.1**

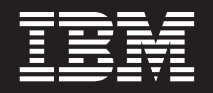

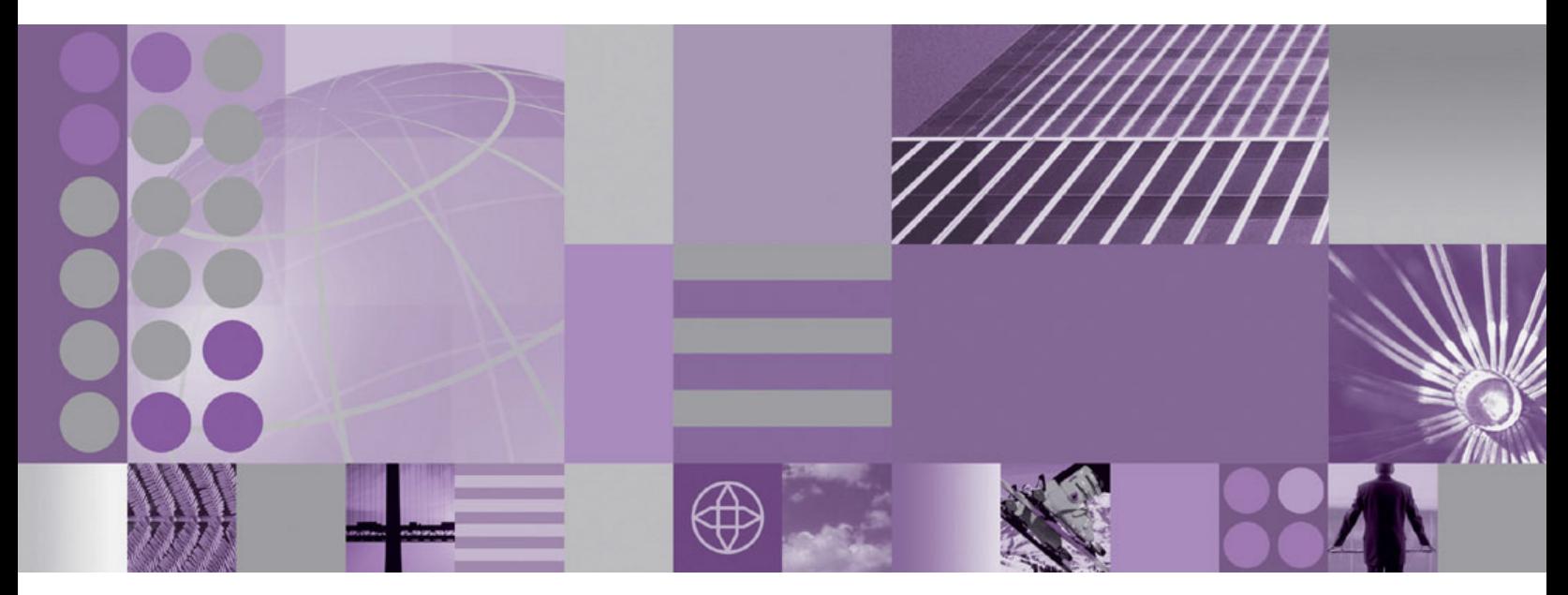

**Update Guide**

**WebSphere**® Commerce Developer Commerce – Express Developer

**Version 6.0.0.1**

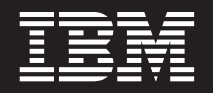

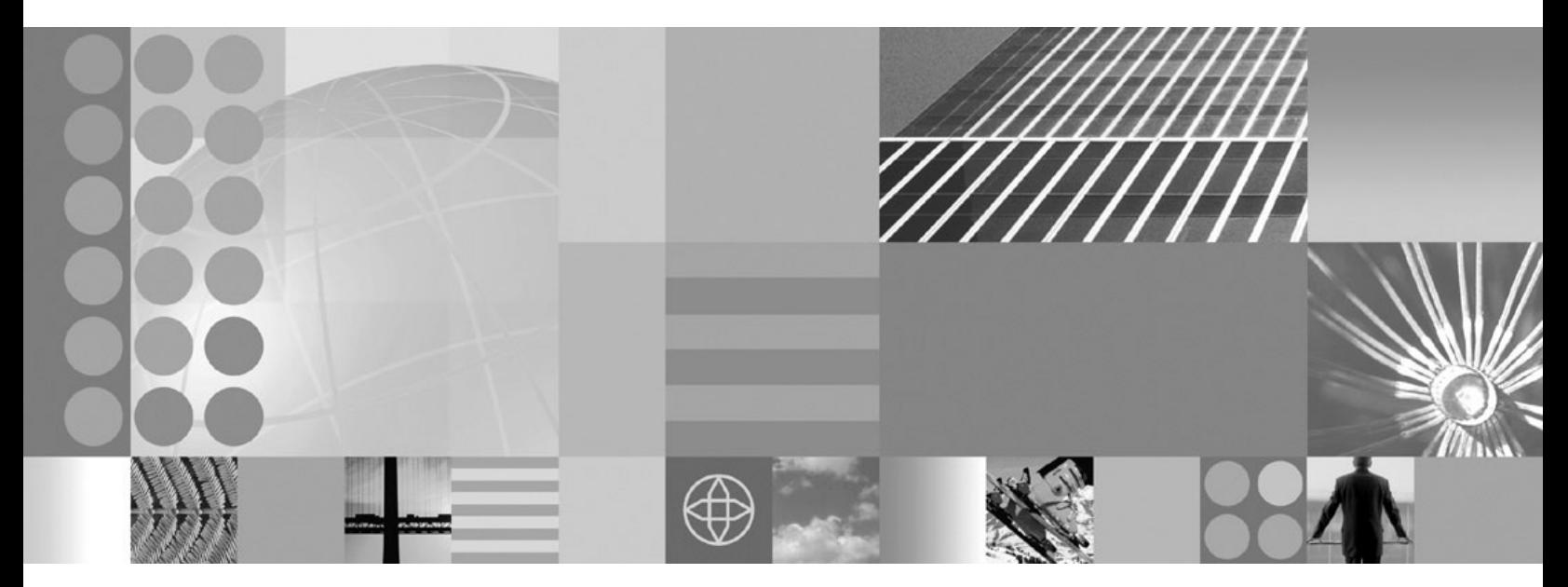

**Update Guide**

#### **Note:**

Before using this information and the product it supports, be sure to read the general information under ["Notices"](#page-18-0) on page [11.](#page-18-0)

#### **Edition Notice**

This edition applies to Version 6.0.0.1 of the following editions of WebSphere Commerce Developer and to all subsequent releases and modifications until otherwise indicated in new editions:

- IBM WebSphere Commerce Developer Enterprise (product number 5724-i39)
- IBM WebSphere Commerce Developer Professional (product number 5724–i41)
- IBM WebSphere Commerce Express Developer (product number 5724-i37)

Ensure that you are using the correct edition for the level of the product.

Order publications through your IBM representative or the IBM branch office serving your locality.

IBM welcomes your comments. You can send your comments by using the online IBM WebSphere Commerce documentation feedback form, available at the following URL: [http://www.ibm.com/software/webservers/](http://www.ibm.com/software/webservers/commerce/rcf.html) [commerce/rcf.html](http://www.ibm.com/software/webservers/commerce/rcf.html)

When you send information to IBM, you grant IBM a nonexclusive right to use or distribute the information in any way it believes appropriate without incurring any obligation to you.

**© Copyright International Business Machines Corporation 1996, 2006. All rights reserved.** US Government Users Restricted Rights – Use, duplication or disclosure restricted by GSA ADP Schedule Contract with IBM Corp.

# **Contents**

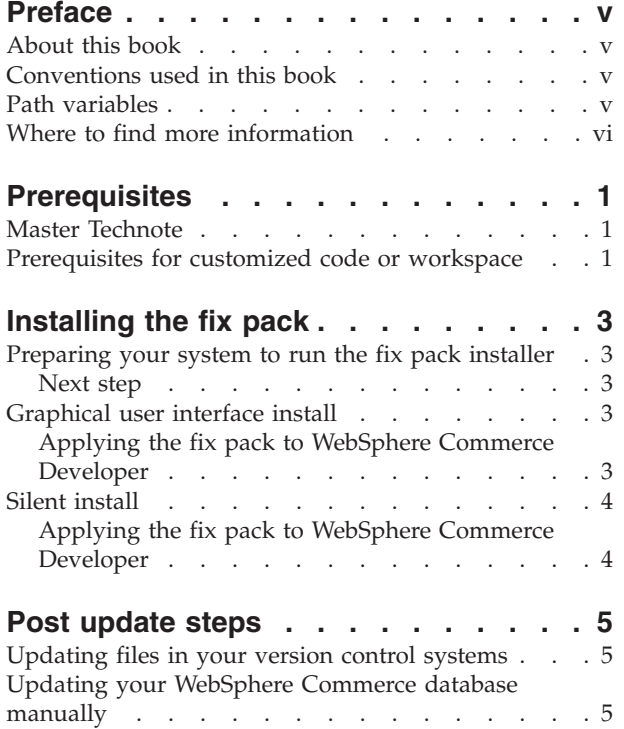

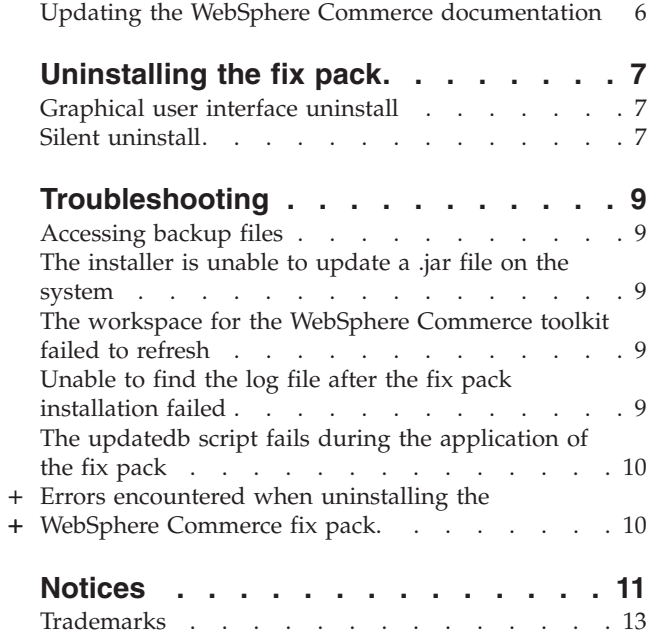

## <span id="page-6-0"></span>**Preface**

#### **About this book**

This document describes the steps required to apply the IBM<sup>®</sup> WebSphere<sup>®</sup> Commerce 6.0.0.1 update to the following products:

- IBM WebSphere Commerce Developer Enterprise
- IBM WebSphere Commerce Developer Professional
- IBM WebSphere Commerce Express Developer

**Note:** The IBM WebSphere Commerce Developer fix pack cannot be applied to IBM WebSphere Commerce Server.

### **Conventions used in this book**

This book uses the following highlighting conventions:

- v **Boldface type** indicates commands or graphical user interface (GUI) controls such as names of fields, icons, or menu choices.
- Monospace type indicates examples of text you enter exactly as shown, file names, and directory paths and names.
- v *Italic type* is used to emphasize words. Italics also indicate names for which you must substitute the appropriate values for your system.
- **Enterprise** Indicates information specific to WebSphere Commerce Enterprise.
- Professional Indicates information specific to WebSphere Commerce Professional.
- $\geq$  Express Indicates information specific to WebSphere Commerce Express.
	- **DB2** Indicates information specific to DB2 Universal Database<sup>™</sup>.
- **Oracle** Indicates information specific to Oracle 9i Database.
- Cloudscape Indicates information specific to IBM Cloudscape™ database.

#### **Path variables**

#### *WCDE\_installdir*

This is the installation directory for the WebSphere Commerce toolkit. The default installation directory for the WebSphere Commerce toolkit, depends on your edition of WebSphere Commerce Developer:

- C:\WCToolkitExpress60
- C:\WCToolkitEE60
- C:\WCToolkitPro60

**Important:** Long installation paths can cause errors with some WebSphere Commerce additional software. You should use a short directory name such as C:\WCToolkit60.

#### <span id="page-7-0"></span>*RAD\_installdir*

This is the installation directory for Rational Application Developer. The default installation directory for Rational Application Developer is C:\Program Files\IBM\Rational\Application Developer.

**Important:** This default installation path is too long for configuration with some WebSphere Commerce additional software. You should use a short directory name such as C:\RAD601.

#### *UPDI\_installdir*

This is the temporary directory where you have installed the WebSphere Commerce Update Installer.

## **Where to find more information**

For information on WebSphere Commerce Developer, refer to the following Web sites:

• WebSphere Commerce Library:

<http://www.ibm.com/software/genservers/commerce/library>

• WebSphere Commerce Support:

<http://www.ibm.com/software/commerce/support/>

## <span id="page-8-0"></span>**Prerequisites**

### **Master Technote**

IBM WebSphere Commerce maintains a web page that links to several fix pack related documents. This page, known as the 'WebSphere Commerce 6.0 fix pack master technote', is a central resource for information related to WebSphere Commerce version 6.0 fix pack. The master technote summarizes the known fix pack issues, and which version of the fix packs they apply to. It provides information on how to sign up for automatic notification of new fix packs and flashes. Technotes can be found by using the technote number to search the IBM Web site (www.ibm.com). Refer to the [WebSphere](http://www.ibm.com/support/docview.wss?uid=swg21246009) Commerce 6.0 Master Technote for more information.

### **Prerequisites for customized code or workspace**

This fix pack will update a list of files which is located in the ″WebSphere Commerce 6.0.0.1 Developer Updates″ link on the [WebSphere](http://www.ibm.com/support/docview.wss?uid=swg24013056) Commerce Version 6.0.0.1 [Download](http://www.ibm.com/support/docview.wss?uid=swg24013056) Page.

If you have made custom modifications to any of these files, you may wish to back them up. To re-implement the customization, you must merge the files you have backed up with the 6.0.0.1 level files. For further instructions on this subject, check the WebSphere Commerce Technotes page for updates.

## <span id="page-10-0"></span>**Installing the fix pack**

#### **Preparing your system to run the fix pack installer**

- 1. Download and install the [WebSphere](http://www.ibm.com/support/docview.wss?uid=swg24013502) Commerce Update Installer.
- 2. Open the [WebSphere](http://www.ibm.com/support/docview.wss?uid=swg24013056) Commerce Version 6.0.0.1 Download Page.
- 3. Save the fix pack to the *UPDI\_installdir*/maintenance directory. The file you download is denoted by *WC\_6001\_file\_name* in the remaining sections of this guide.
- 4. Download the fix pack file 6.0.0-WS-WCDeveloper-FP001.pak and save it to a temporary directory. The download location is denoted by

The download location is denoted by *fp\_tempdir* in the remaining sections of this guide.

The file you download is denoted by *WC\_6001\_file\_name* in the remaining sections of this guide.

- **Note:** Do not save the fix pack to a directory that contains spaces. If you attempt to apply the fix pack from a directory that contains spaces, the installer will fail.
- 5. Ensure that you are logged in with a Windows<sup>®</sup> user ID that is a member of the Administrator group.
- 6. Stop the following:
	- Stop the WebSphere Commerce Test Servers.

#### **Next step**

Install the fix pack by completing one of the following sections:

- "Silent [install"](#page-11-0) on page 4
- v "Graphical user interface install"

#### **Graphical user interface install**

**Note**: Ensure that you complete all sections in the order that they appear.

## **Applying the fix pack to WebSphere Commerce Developer**

This section will update the WebSphere Commerce Developer product.

- 1. Ensure you have reviewed and completed all the necessary steps in ["Prerequisites"](#page-8-0) on page 1
- 2. Ensure you have reviewed and completed all the necessary steps in "Preparing your system to run the fix pack installer."
- 3. Using the command line, navigate to the *UPDI\_installdir* directory and type the following command based on your operating system: update.bat
- 4. Select a language and then click **OK**.
- 5. On the Welcome panel, review the information and click **Next** to continue.
- 6. Specify the WebSphere Commerce Developer installation directory, and click **Next**.
- 7. Select **Install Maintenance package**. Click **Next**.
- <span id="page-11-0"></span>8. Select the appropriate .pak file and complete the installation.
- 9. You are prompted to update the database. Select **Yes** to update your database automatically. If you select **No** refer to "Updating your [WebSphere](#page-12-0) Commerce database [manually"](#page-12-0) on page 5 after you have completed the installation.
- 10. Ensure that the installer displays the message Success: The following maintenance package was installed: WebSphere Commerce 6.0.0.1 - WebSphere Application Developer 6.0.0.1 on the following product: IBM WebSphere Commerce C:/WCToolkitEE60. If you do not see this message the installer will indicate which log files to check. Click **Finish.**

#### **Silent install**

**Note**: Ensure that you complete all sections in the order that they appear.

#### **Applying the fix pack to WebSphere Commerce Developer**

This section will update the WebSphere Commerce Developer product.

- 1. Ensure you have reviewed and completed all the necessary steps in ["Prerequisites"](#page-8-0) on page 1.
- 2. Ensure you have reviewed and completed all the necessary steps in ["Preparing](#page-10-0) your system to run the fix pack [installer"](#page-10-0) on page 3.
- 3. Using the command line, navigate to the *UPDI\_installdir*/responsefile directory and open the install.txt file in a text editor.
- 4. Complete the following steps:
	- a. Update the **–W maintenance.package** entry with the name of the maintenance package.
	- b. Update the **–W product.location** entry with the location of the WebSphere Commerce Developer install.
	- c. Set the **-W update.db="true"** entry. If you set this entry to false, you must update the database manually. To update the database manually, refer to "Updating your [WebSphere](#page-12-0) Commerce database manually" on page 5.
- 5. Navigate to the *UPDI\_installdir* and run the following command: install.exe -silent -options *UPDI\_installdir*/responsefiles/install.txt

When the prompt returns wait for the Java<sup>™</sup> process associated with the Update Installer to complete.

6. Refer to the log files in the following directory to verify that your install was successful:

*WCDE\_installdir*/logs/update

7. Restart your WebSphere Commerce Developer Environment.

## <span id="page-12-0"></span>**Post update steps**

Read over this section and complete any of the following sections that are applicable to your WebSphere Commerce Developer installation.

#### **Updating files in your version control systems**

During the installation of the fix pack, the following files are updated:

- webservices.xml
- ibm-webservices-bnd.xmi

Ensure that you update your version control systems with these files.

### **Updating your WebSphere Commerce database manually**

If you did not choose to update your database automatically during the application of the WebSphere Commerce fix pack, you must manually update your database.

On the machine where you have applied the fix pack, complete the steps in this section to manually update your database:

**Note:** Ensure that you have backed up your database.

- 1. From a command prompt launch the following command depending on the type of database that is being used:
	- Cloudscape:

*WCDE\_installdir*/bin/updatedb.bat cloudscape *database\_name*

• DB2 Universal Database:

*WCDE\_installdir*/bin/updatedb.bat db2 *database\_name database\_user\_name database\_user\_password*

• Oracle:

*WCDE\_installdir*/bin/updatedb.bat oracle *database\_name database\_user\_name database\_user\_password database\_host\_server\_port*

• iSeries:

*WCDE\_installdir*/bin/updatedb.bat iseries *database\_name database\_user\_name database\_user\_password database\_host*

#### Where

*database\_name*

This is the name of your WebSphere Commerce Developer database.

#### *database\_user\_name*

This is the name of your WebSphere Commerce Developer database user.

*database\_user\_password*

This is the WebSphere Commerce Developer database user password.

#### *database\_host\_server\_port*

This is the database server host port number.

#### *database\_host*

This is the database server host name.

<span id="page-13-0"></span>2. When the update is complete, review the output displayed in the console window and ensure that you have successfully updated the database to the correct fix pack level. For example:

UpdateSiteTable: [EchoNL] Updating database fixpack level ... [eCDatabaseVersionInfo] UPDATE SITE SET EDITION='ENT', VERSION=6, RELEASE=0, MOD=0, FIXPACK=1 WHERE COMPNAME='BASE' [eCDatabaseVersionInfo] SELECT COUNT(\*) FROM SITE [eCDatabaseVersionInfo] SELECT \* FROM SITE [eCDatabaseVersionInfo] Columns in SITE table: [eCDatabaseVersionInfo] COMPNAME=BASE [eCDatabaseVersionInfo] EDITION=ENT [eCDatabaseVersionInfo] VERSION=6 [eCDatabaseVersionInfo] RELEASE=0 [eCDatabaseVersionInfo] MOD=0 [eCDatabaseVersionInfo] FIXPACK=1 [eCDatabaseVersionInfo] Updated SITE table successfully. [EchoNL] Completed database fixpack update.

BUILD SUCCESSFUL

#### **Updating the WebSphere Commerce documentation**

Update the content of the WebSphere Commerce Information Center by completing the following steps:

- 1. Open WebSphere Commerce Developer.
- 2. Select **Help > Software Updates > Find and Install**.
- 3. Select **Search** for new features to install.
- 4. Click **New Remote Site**, then enter the update site location:
	- $\circ$  Enterprise

ftp://ftp.software.ibm.com/software/websphere/commerce/60/6001/ID/ ENTERPRISE

 $\bullet$  Professional

ftp://ftp.software.ibm.com/software/websphere/commerce/60/6001/ID/PE

- $\bullet$  Express  $\overline{\phantom{a}}$ ftp://ftp.software.ibm.com/software/websphere/commerce/60/6001/ID/EXPRESS
- 5. Click the site name, then click **OK**.
- 6. On the **Install Location** panel, select *RAD\_installdir*/commerce/eclipse.
- 7. From the Install page select the check box beside the site name you selected, then click **Next**.
- 8. Check **WebSphere Commerce documentation updates for version 6.0.0.1**, then click **Next**.
- 9. Accept the license agreement then click **Finish**.
- 10. On the JAR verification window click **Install**.
- 11. On the Install/Update dialog click **Yes**.
- 12. Restart the Workbench.

## <span id="page-14-0"></span>**Uninstalling the fix pack**

#### **Graphical user interface uninstall**

If you have made customization to any of your files, you should back them up, and be aware that some of the features specific for fix pack level 6.0.0.1 will no longer be available after it is uninstalled.

- 1. Using the command line, navigate to the *UPDI\_installdir* directory and type the following command based on your operating system: update.bat
- 2. On the **Review** panel, review the information and click **Next** to continue.
- 3. On the **Product Selection** panel ensure that the directory name is correct. This is the WebSphere Commerce installation directory.
- 4. Specify the WebSphere Commerce Developer installation directory, and click **Next**.
- 5. Select **Uninstall Maintenance package**. Click **Next**.
- 6. Select the appropriate .pak file and click **Next**.
- 7. Ensure that the installer displays the message Success:The following maintenance package was uninstalled.. If you do not see this message the installer will indicate which log files to check. Review the information and click **Relaunch** to start the Update Install wizard again or **Finish** to close the Update Installer.
- 8. Refer to the log files in the following directory to verify that your uninstall was successful:

*WCDE\_installdir*/logs/update

### **Silent uninstall**

The fix pack uninstall process will modify a list of files that is specified in ["Prerequisites"](#page-8-0) on page 1. If you have made customization to any of these files, you should back them up, but be aware that some of the features specific for fix pack level 6.0.0.1 will no longer be available after it is uninstalled.

- 1. Navigate to the *UPDI\_installdir*/responsefile directory and open the uninstall.txt file in a text editor.
- 2. Complete the following steps:
	- a. Update the **–W backup.package** entry with the name of the backup package.
	- b. Update the **–W product.location** with the location of the WebSphere Commerce install.
- 3. Navigate to the *UPDI\_installdir* and run the following command: update.bat -silent -options *UPDI\_installdir*/responsefiles/uninstall.txt

When the prompt returns wait for the Java process associated with the Update Installer to complete.

**Note:** If the **backup.package** is not specified, the Update Installer will uninstall the most recently applied fix pack.

4. Refer to the log files in the following directory to verify that your install was successful:

*WCDE\_installdir*/logs/update

## <span id="page-16-0"></span>**Troubleshooting**

### **Accessing backup files**

The WebSphere Commerce Developer fix pack update installer makes a backup of all the files modified during the fix pack installation. If you have made customization and want to check with the pre-fix pack files, they can be found in a .pak file (which is in ZIP format) in the following directory: *WCDE\_installdir*\properties\version\update\backup

#### **The installer is unable to update a .jar file on the system**

If you receive an error message indicating that the installer is unable to update a .jar file on the system, refer to the *WCDE\_installdir*/logs/update/ maintenance\_name/updatetrace.log file. Search this log file for an error message similar to the following:

Installer has pro2006.09.25 12:04:30.328 EDT java.lang.NullPointerException at com.ibm.ws.install.ni.framework.io.ZIPFileSystem.copyZipEntry (ZIPFileSystem.java:2010) at com.ibm.ws.install.ni.framework.io.ZIPFileSystem.copyZipEntry (ZIPFileSystem.java:1995) at com.ibm.ws.install.ni.framework.io.ZIPFileSystem.copyThisEntryInThisSource ToThisZipFileWithThisName(ZIPFileSystem.java:989) at com.ibm.ws.install.ni.framework.io.ZIPFileSystem.applyZIPFileOperationsTo ZIPFile(ZIPFileSystem.java:2112) at com.ibm.ws.install.ni.framework.io.ZIPFileSystem.performAllZIPOperationsFor ThisTargetFile(ZIPFileSystem.java:88) at com.ibm.ws.install.ni.framework.fileactions.ZIPFileOperationController. performAllZIPOperations(ZIPFileOperationController.java:108) at com.ibm.commerce.install.updi.product.wc.WCUpdateComponent.execute (WCUpdateComponent.java:119)

If you receive this error message, check if the path to the fix pack (maintenance) pak file contains spaces. If there are spaces in the path, move the fix pack file to a path that does not contain spaces and complete the following steps:

- 1. Rerun the Update Installer to uninstall the fix pack from the system.
- 2. Reapply the fix pack to the system.

### **The workspace for the WebSphere Commerce toolkit failed to refresh**

To refresh the WebSphere Commerce development workspace:

- 1. Start WebSphere Commerce Developer.
- 2. Manually refresh all projects.

After manually refreshing all projects, the changes to the WebSphere Commerce Developer files will be reflected properly.

#### **Unable to find the log file after the fix pack installation failed**

The WebSphere Commerce Developer log file is located in the following location: *WCDE\_installdir*/logs/update

If the log file is not found, check in the following location *UPDI\_installdir*/logs/tmp

## <span id="page-17-0"></span>**The updatedb script fails during the application of the fix pack**

If updatedb process fails during fix pack update, complete the following steps:

- 1. Review the log files in the following locations:
	- v *WCDE\_installdir*/logs/trace.txt
	- v *WCDE\_installdir*/logs/messages.txt

Review these error messages with your database administrator to ensure there are no data errors.

- 2. Navigate to the *WCDE\_installdir*/bin directory.
- 3. Complete one of the following:
	- Run the updatedb command again. Refer to "Updating your [WebSphere](#page-12-0) [Commerce](#page-12-0) database manually" on page 5 for more information.
	- Restore the original database and run the updatedb command. Refer to "Updating your [WebSphere](#page-12-0) Commerce database manually" on page 5 for more information.
- 4. If this problem cannot be resolved, contact IBM WebSphere Commerce Support.

## **Errors encountered when uninstalling the WebSphere Commerce fix** + **pack.** +

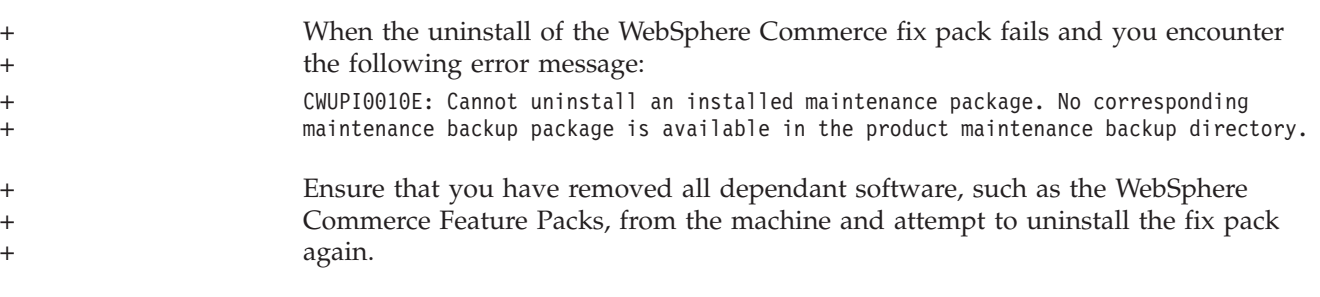

## <span id="page-18-0"></span>**Notices**

This information was developed for products and services offered in the U.S.A.

IBM may not offer the products, services, or features discussed in this document in other countries. Consult your local IBM representative for information on the products and services currently available in your area. Any reference to an IBM product, program, or service is not intended to state or imply that only that IBM product, program, or service may be used. Any functionally equivalent product, program, or service that does not infringe any IBM intellectual property right may be used instead. However, it is the user's responsibility to evaluate and verify the operation of any non-IBM product, program, or service.

Any reference to an IBM licensed program in this publication is not intended to state or imply that only IBM's licensed program may be used. Any functionally equivalent product, program, or service that does not infringe any of IBM's intellectual property rights may be used instead of the IBM product, program, or service. Evaluation and verification of operation in conjunction with other products, except those expressly designated by IBM, is the user's responsibility.

IBM may have patents or pending patent applications covering subject matter described in this document. The furnishing of this document does not give you any license to these patents. You can send license inquiries, in writing, to:

IBM Director of Licensing IBM Corporation North Castle Drive Armonk, NY 10504–1785 U.S.A.

For license inquiries regarding double-byte (DBCS) information, contact the IBM Intellectual Property Department in your country or send inquiries, in writing, to:

IBM World Trade Asia Corporation Licensing 2-31 Roppongi 3-chome, Minato-ku Tokyo 106, Japan

The following paragraph does not apply to the United Kingdom or any other country where such provisions are inconsistent with local law:

INTERNATIONAL BUSINESS MACHINES CORPORATION PROVIDES THIS PUBLICATION ″AS IS″ WITHOUT WARRANTY OF ANY KIND, EITHER EXPRESS OR IMPLIED, INCLUDING, BUT NOT LIMITED TO, THE IMPLIED WARRANTIES OF NON-INFRINGEMENT, MERCHANTABILITY OR FITNESS FOR A PARTICULAR PURPOSE. Some states do not allow disclaimer of express or implied warranties in certain transactions, therefore, this statement may not apply to you.

This information could include technical inaccuracies or typographical errors. Changes are periodically made to the information herein; these changes will be incorporated in new editions of the publication. IBM may make improvements and/or changes in the product(s) and/or the program(s) described in this publication at any time without notice.

Any references in this information to non-IBM Web sites are provided for convenience only and do not in any manner serve as an endorsement of those Web sites. The materials at those Web sites are not part of the materials for this IBM product and use of those Web sites is at your own risk.

IBM may use or distribute any of the information you supply in any way it believes appropriate without incurring any obligation to you.

Licensees of this program who wish to have information about it for the purpose of enabling: (i) the exchange of information between independently created programs and other programs (including this one) and (ii) the mutual use of the information which has been exchanged, should contact:

IBM Canada Ltd. Office of the Lab Director 8200 Warden Avenue Markham, Ontario L6G 1C7 Canada

Such information may be available, subject to appropriate terms and conditions, including in some cases payment of a fee.

The licensed program described in this document and all licensed material available for it are provided by IBM under terms of the IBM Customer Agreement, IBM International Program License Agreement or any equivalent agreement between us.

Any performance data contained herein was determined in a controlled environment. Therefore, the results obtained in other operating environments may vary significantly. Some measurements may have been made on development-level systems and there is no guarantee that these measurements will be the same on generally available systems. Furthermore, some measurement may have been estimated through extrapolation. Actual results may vary. Users of this document should verify the applicable data for their specific environment.

Information concerning non-IBM products was obtained from the suppliers of those products, their published announcements or other publicly available sources. IBM has not tested those products and cannot confirm the accuracy of performance, compatibility or any other claims related to non-IBM products. Questions on the capabilities of non-IBM products should be addressed to the suppliers of those products.

All statements regarding IBM's future direction or intent are subject to change or withdrawal without notice, and represent goals and objectives only.

This information is for planning purposes only. The information herein is subject to change before the products described become available.

This information contains examples of data and reports used in daily business operations. To illustrate them as completely as possible, the examples include the names of individuals, companies, brands, and products. All of these names are fictitious and any similarity to the names and addresses used by an actual business enterprise is entirely coincidental.

Credit card images, trademarks and trade names provided in this product should be used only by merchants authorized by the credit card mark's owner to accept payment via that credit card.

## <span id="page-20-0"></span>**Trademarks**

The IBM logo and the following terms are trademarks or registered trademarks of International Business Machines Corporation in the United States or other countries or both:

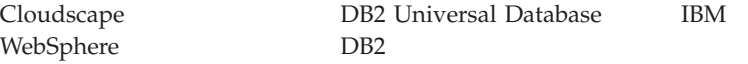

Java and all Java-based trademarks are trademarks of Sun Microsystems, Inc. in the United States, other countries, or both.

Microsoft® and Windows are trademarks of Microsoft Corporation in the United States, other countries, or both.

Other company, product or service names may be the trademarks or service marks of others.

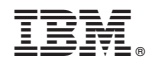

Printed in USA